# **Facility Access, Version 5.2**

**Facility Access, Version 5.2**

# **Facility Access, Version 5.2**

**Unique Systems, Inc.**

### **Facility Access, Version 5.2** by Unique Systems, Inc.

Copyright © 2018 Unique Systems, Inc.

## **Table of Contents**

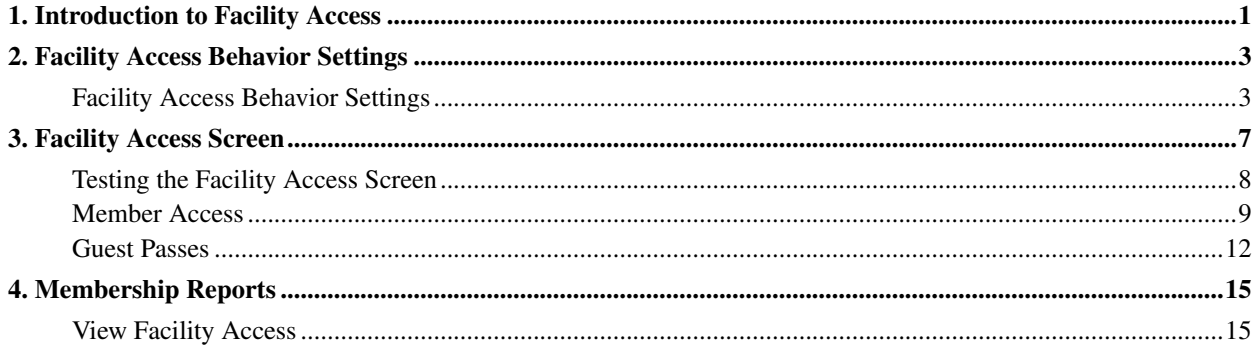

## **List of Figures**

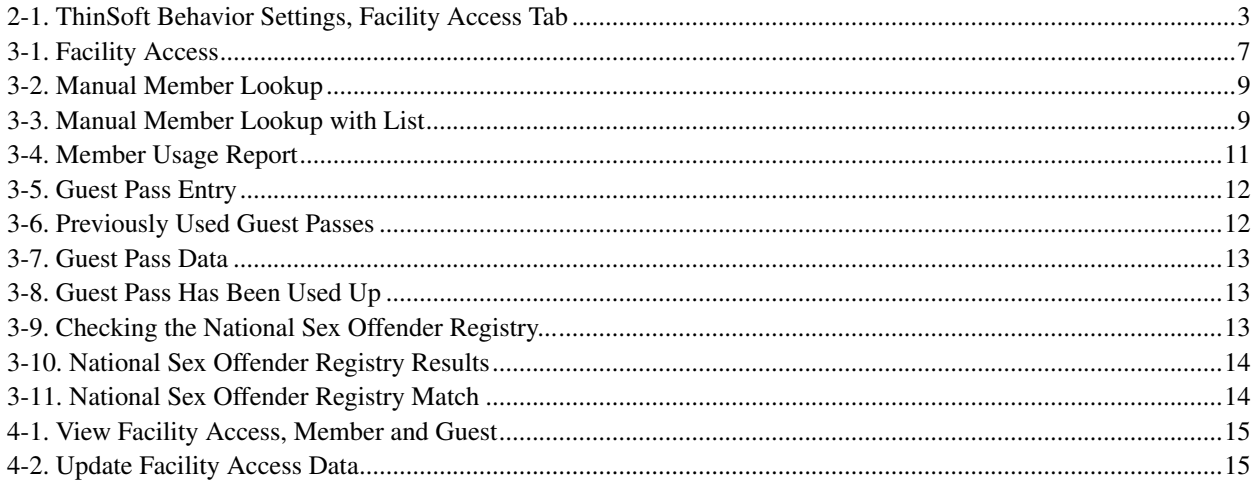

## <span id="page-8-0"></span>**Chapter 1. Introduction to Facility Access**

*ThinSoft* products are designed to facilitate transaction processing for your organization. This manual, *Facility Access*, shows you how to set up and use the Facility Access module in order to make the best use of its built-in capabilities.

You will find here both general discussions of the module's operations and explanations of the specific procedures involved.

This manual builds on your understanding of basic *ThinSoft* data-entry features introduced in the *Learning ThinSoft* manual. The use of print options and selection criteria is also covered in *Learning ThinSoft*.

*Chapter 1. Introduction to Facility Access*

## <span id="page-10-0"></span>**Chapter 2. Facility Access Behavior Settings**

### <span id="page-10-1"></span>**Facility Access Behavior Settings**

While the setup chapter of the *Facility Access* manual will discuss your options for entering data into the system, there are some configurable options discussed here that can be used to change the appearance and functionality of the Facility Access module. These behavior settings should be set when *ThinSoft* is first installed and configured. Care should be taken when considering changing these settings once your system has been in use as changing some behavior settings in a live system can have unexpected repercussions. Please contact *Unique Systems, Inc.* if you're considering changing the behavior settings for Facility Access and you're not sure how the changes will affect your data and system performance.

To customize Facility Access behavior settings:

- 1. From the *ThinSoft* main menu, click Accounting.
- 2. Click General Setup.
- 3. Click Administration.
- 4. Double-click ThinSoft Behavior Settings.
- 5. Click Update
- <span id="page-10-2"></span>6. Click the Facility Access tab.

### Figure 2-1. ThinSoft Behavior Settings, Facility Access Tab

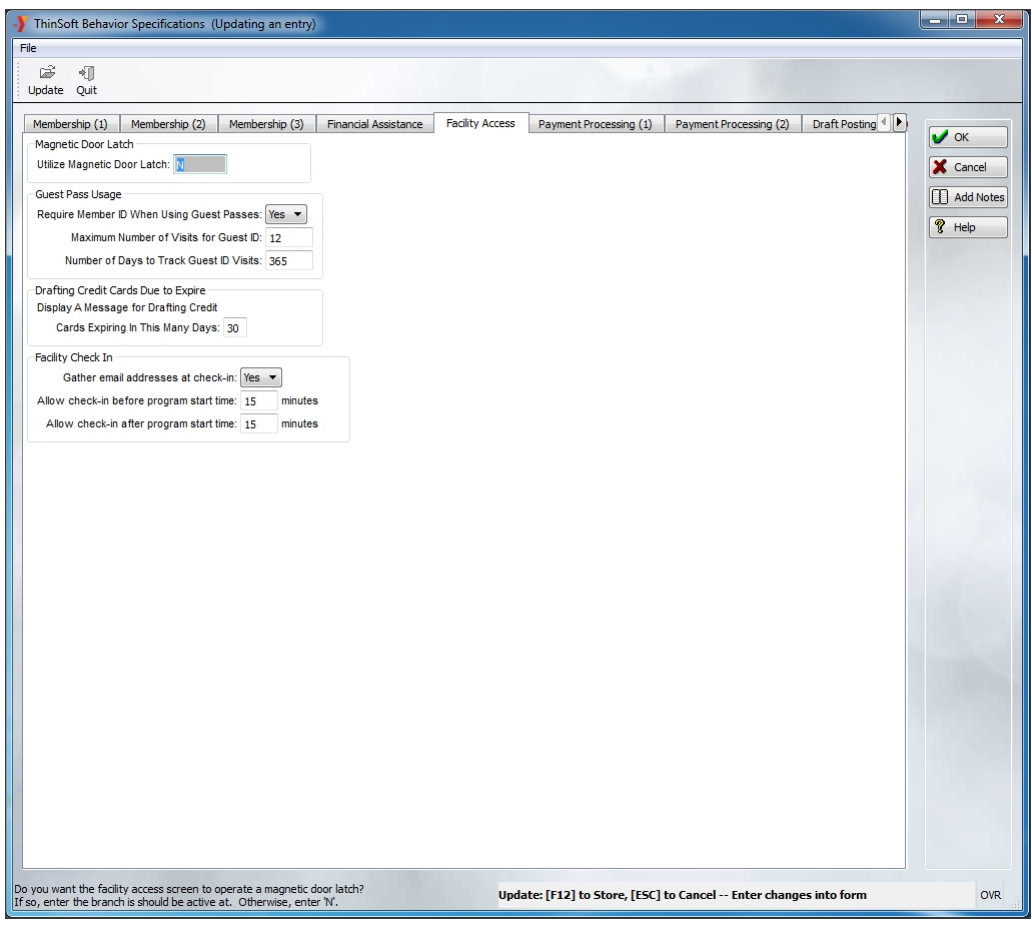

- 7. Change any of the following settings as needed.
	- *Magnetic Door Latch*

Some facilities may be equipped with magnetic door latches. The system can be instructed to automatically open a magnetic door latch upon a successful check in.

### Utilize Magnetic Door Latch

If you would like a successful check-in on the "Facility Access" screen to activate an automatic magnetic door latch, specify the branch code where the door is located. Otherwise, enter "N".

• *Guest Pass Usage*

You can require that guest passes must be associated with a valid member ID in order to gain facility access.

### Require Member ID When Using Guest Passes

Specify "Yes" or "No". Setting this switch to "Yes" will require guests to be entered in the "Membership Information" screen which will assign them a membership ID to be used in order to gain facility access.

#### Maximum Number of Visits for Guest ID

Enter the maximum number of visits allowed for a guest.

#### Number of Days to Track Guest ID Visits

Specify the number of days you wish to track guest visits. This number is set to 365 by default and will track a year's worth of visits, but you may set it to a smaller or larger number to count guest visits over a shorter or longer period of time.

#### • *Drafting Credit Cards Due to Expire*

If you want an informational warning message to appear on check-in letting a member know that their drafting credit card will soon expire, specify how many days notice you want before the expiration date.

Display A Message for Drafting Credit Cards Expiring In This Many Days

Enter the number of days prior to a drafting credit card expiring that an expiration warning message should start to display during facility access.

#### • *Facility Check-In*

You can set the system to check member records for the presence of an email address at check-in and ask for one if none is found.

### Gather email addresses at check-in

Specify "Yes" or "No". Set this to "Yes" if you would like the system to prompt for missing email address during facility check-in.

The following two settings allow you to restrict check-in times as they relate to program-only membership types in order to control how much access a program-only member has to your facility.

#### Allow check-in before program start time

Use this setting to set the earliest time before a program starts that a program attendee can check-in.

#### Allow check-in after program start time

Use this setting to set the latest time after a program starts that a program attendee can check-in.

8. When you are through making changes, click  $\sqrt{\alpha}$  to save your changes or  $\alpha$  of  $\alpha$  carea without saving your changes.

*Chapter 2. Facility Access Behavior Settings*

## <span id="page-14-0"></span>**Chapter 3. Facility Access Screen**

The "Facility Access Screen" is meant to be run at the front desk of each facility. As members enter a facility, their cards are scanned on this screen for ID verification and access status. Whether a person is entering with a member ID or a guest pass, this screen will display the relevant information and indicate that access is either granted or denied. Additionally, if there is any information that needs to be relayed to the member, it can be displayed here as a reminder.

To run the "Facility Access Screen":

- 1. From the *ThinSoft* main menu, click Membership.
- <span id="page-14-1"></span>2. Double-click Facility Access Screen.

### Figure 3-1. Facility Access

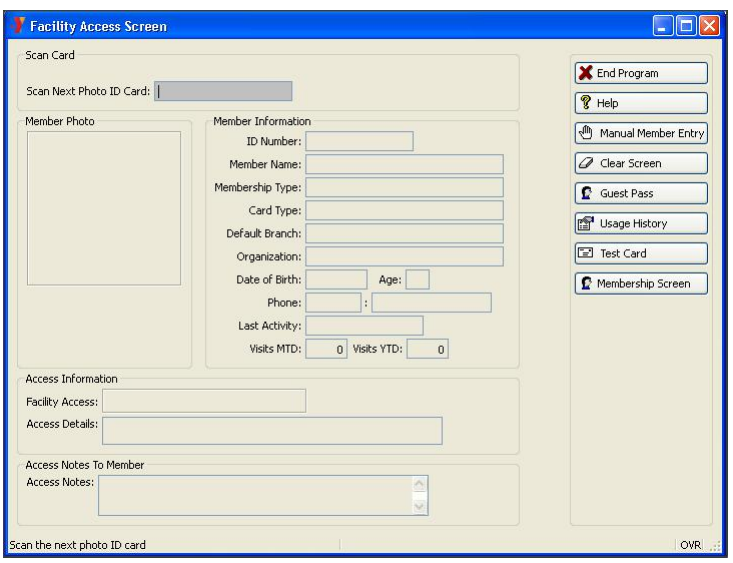

Notice there is a Membership Screen action button available. If the current user has permission to access member records, this button can be used to access that data. Clicking it when there is member data on the "Facility Access" screen will bring up the relevant member record. If you click this button when there is no member data currently on the screen, it will bring up a blank member record.

The "Facility Access" screen may be left running throughout the day at the front desk so it's available immediately when members enter.

NOTE: Do be aware that this screen displays confidential information and always use the Clear Screen button to clear the information from the last scanned card.

### <span id="page-15-0"></span>**Testing the Facility Access Screen**

A Test Card button is provided on the "Facility Access Screen" so that you may test a card to make sure the card is good and the scanner is functioning properly. Clicking the Test Card button assures that the system will not record any admittance into the facility for that test.

Simply click Test Card and then scan a membership card. If the card appears to be invalid, it's likely that either the card is bad or your scanner may be malfunctioning. In that case, you should try hand-keying in the test card ID number to verify that the problem is indeed with the scanner. For security reasons, card ID numbers will not display in the text field, so always be careful when hand-keying card ID numbers.

### <span id="page-16-0"></span>**Member Access**

Members should use their member ID cards to gain access to the facilities. If they need access but don't have their card for some reason, a state issued ID card should be presented and the **Fundal Entry** button can be used to look up the member's information to determine if access is allowed. Some organizations have policies about only allowing a certain number of manual entries before the member is denied access and told to replace his or her card, so it's best to only use the manual entry feature when absolutely necessary.

To use the "Facility Access Screen" to admit members:

1. Scan membership ID cards as people enter the facility. For security reasons, the card ID number will not display in a readable format in the Scan Next Photo ID Card field.

If a member does not have his or her card, you may still be able to allow entry depending on your branch policies.

Some organizations do not allow access without a valid membership card, and some have policies about only allowing a certain number of manual entries before the member is denied access and told to replace his or her card, so it's best to only use the manual entry feature when absolutely necessary. Once a member has exceeded any manual entry limits, he or she will need to get a new card before any further facility access will be granted.

To manually enter a member's information in the "Facility Access Screen":

- A. Ask for another form of ID and click  $\mathbb{F}^{\text{Mannal Entry}}$  to look up that member's information in the system.
- B. Enter the member's last and first name. If you have the complete name, click on  $\sqrt{Q_{\text{Exact}\text{loop}}}$  icon.

<span id="page-16-1"></span>Alternatively, you can enter the last name and partial first name, and click on the  $\frac{Q$  Partial Lookup icon.

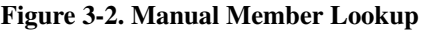

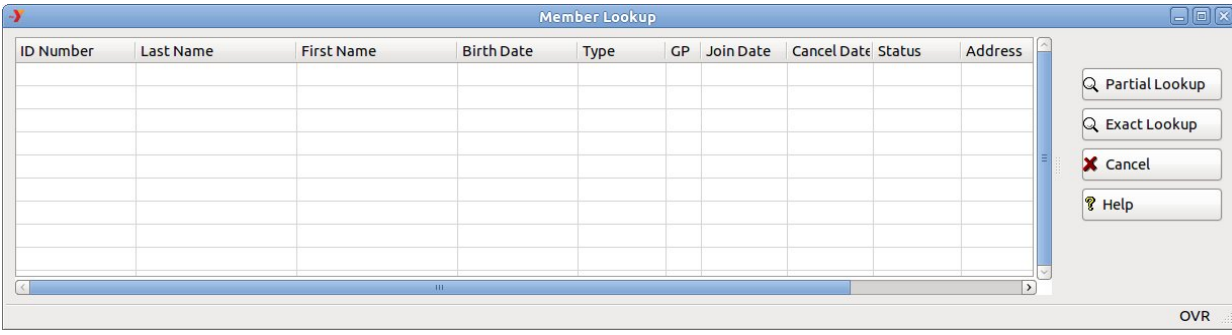

C. From the list that is displayed, highlight the correct name, then double-click on that name or click  $\Box$  select icon on the right.

<span id="page-16-2"></span>You may have to ask for additional information, such as date of birth or address, to determine the correct member from the list.

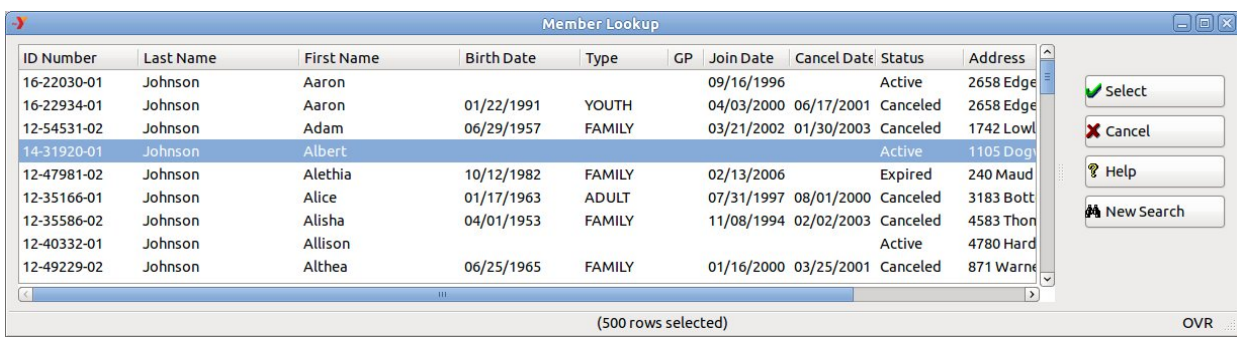

### Figure 3-3. Manual Member Lookup with List

- D. With the correct member selected from the list, you will be returned to the Facility Access Screen where the access information will be displayed. Proceed with the instructions below.
- 2. Once the card is scanned or the member information has been entered manually, the rest of this screen fills out with all the relevant information for this member.

If the ThinSoft behavior setting for facility access check-in is set to check for an email address on record when members check in, and the member does not have an email address in the system, you will be prompted to ask the member for an email address. For more information on this behavioral setting, see the *ThinSoft Behavioral Settings* manual.

If there is a *Member Photo* on file, it will display. Checking the member photo for visual identification is a good way to ensure that the person attempting to access the facilities isn't trying to do so using someone else's membership ID card.

If there is no member photo in the system, you may want to ask the person for his or her name, birth date or phone number to check it against the information displayed.

If the member receives financial assistance, a smile icon will display on the screen with the rest of the member's information.

- 3. Facility Access will display as "GRANTED" or "DENIED".
	- If the member has no outstanding issues, "GRANTED" will display on the screen indicating the member can be granted access to the facility.
	- However if "DENIED" is displayed on the screen, the member account has an outstanding issue that should be resolved before entry. Usually the reason for the denial is also displayed on the screen in the Access Details field. Often the issue is an address change, an expired membership, a bank account or bank draft issue.

When access is denied, please take this member aside to resolve the issue. Be aware that if other members are waiting, the reason for the denial may be personal so be sure to treat their information with respect. If you cannot resolve at this time, give them a business card from the Membership Department. The member can take action to renew their membership or pay the returned bank draft to allow entry at that time.

A member with a suspended draft will be denied access until the draft is set to resume.

- 4. If there have been any notes left in the system to be relayed to the member upon accessing a facility, they will be displayed in the Access Notes field. If there is anything displayed there, let the member know what it says.
- 5. If, for any reason, you or the member need to know more about the member's facility use history, click the Usage History button. This will bring up the report options window for the "Print Member Usage Report". Specify the **Report Destination** and **Number of Copies**, then click  $\sqrt{\alpha}$  to run the report.

<span id="page-18-0"></span>Figure 3-4. Member Usage Report

| Date: 09/26/2006<br>Time: 15:24:55              | Member Usage Report<br>Page: 1<br>YMCA of Greater City Area |
|-------------------------------------------------|-------------------------------------------------------------|
| For The Period Of 09/01/2005 Through 09/01/2006 |                                                             |
| Member ID: 50-30552-01                          |                                                             |
| Member Name: Mike Robinson                      |                                                             |
| Membership Type: 110 - Max Family               |                                                             |
| Activity Date and Time                          | Location                                                    |
| 11/18/2005 12:29                                | $01 -$ Corporate                                            |
| 04/19/2006 13:43                                | $01 -$ Corporate                                            |
| 06/28/2006 14:23                                | $01 -$ Corporate                                            |
| 07/28/2006 07:55                                | $01 -$ Corporate                                            |
| 07/28/2006 07:59 (Access Denied)                | $01$ - Corporate                                            |
| 07/28/2006 08:07                                | 01 - Corporate                                              |
| 07/28/2006 09:08                                | $01$ - Corporate                                            |
| 07/28/2006 09:30                                | $01 -$ Corporate                                            |
| 07/28/2006 13:07                                | $01$ - Corporate                                            |
| 07/29/2006 13:15                                | $01$ - Corporate                                            |
| 07/29/2006 13:24                                | 01 - Corporate                                              |
| 07/29/2006 13:30                                | 01 - Corporate                                              |
| 08/01/2006 14:28                                | $01 -$ Corporate                                            |
| 08/31/2006 18:26                                | 01 - Corporate                                              |
| Total number of entries in date range: 14       |                                                             |

6. The information on the "Facility Access Screen" will eventually time out and clear itself, but it's still a good idea to be in the habit of clicking Clear Screen when finished with a member's confidential information, especially if you're not going to immediately scan another card.

### <span id="page-19-0"></span>**Guest Passes**

Guest passes can be issued to non-members granting a limited amount of facility access. Because of the limitations of guest passes and the need to collect a little statistical data concerning their use, there is a separate screen for admitting people with a guest pass which is accessible from the main "Facility Access Screen".

Note that the **E**Membership Screen button is available on the "Guest Pass Entry" screen, allowing easy access to the "Membership Information" screen should it be necessary.

To admit people with guest passes:

<span id="page-19-1"></span>1. From the "Facility Access Screen, click  $\Gamma$  Guest Pass

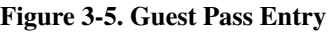

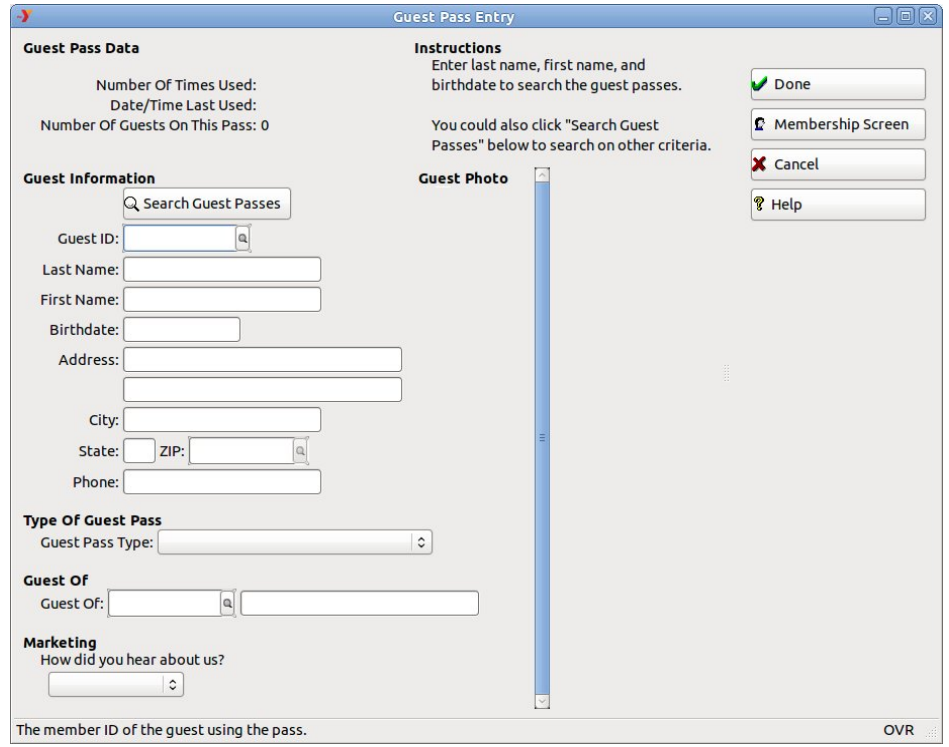

2. Enter the guest's Last Name, First Name and Birthday and click  $\frac{M}{T}$  to search right from this screen, or click Search Guest Passes to perform your search.

<span id="page-19-2"></span>If records matching your search criteria were found, a list of "Previously Used Guest Passes" will appear.

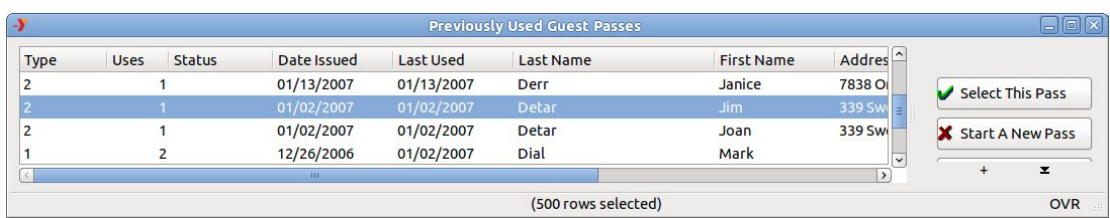

### Figure 3-6. Previously Used Guest Passes

When you've located the guest pass record, click it to select and highlight it, then click Select This Pass and the "Guest Pass Entry" screen will fill in with this guest's data. The program will track this usage system wide, and the usage history for this guest pass will be displayed in the *Guest Pass Data* area at the top of the screen.

### <span id="page-20-0"></span>Figure 3-7. Guest Pass Data

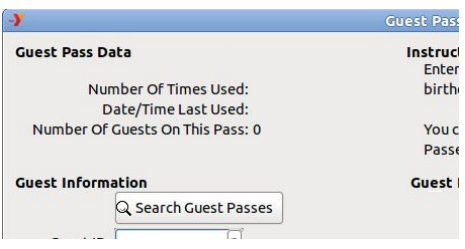

Click the  $\sqrt{\frac{1}{2000}}$  icon and admit the guest if he is still within the allowed uses limit. If the allowed visits on this guest pass have all been used, an error message will be displayed. (Guest Pass Policy varies with each branch.)

### <span id="page-20-1"></span>Figure 3-8. Guest Pass Has Been Used Up

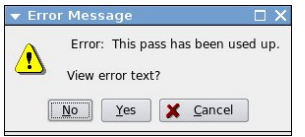

If you did not find the guest pass, you may click, "Start A New Pass" on the "Previously Used Guest Passes" screen. You will be returned to the "Guest Pass Entry" screen where you may either start a new search, or enter information for this new guest as explained in the next step.

3. If the guest is not found, enter the guest's data.

Make sure to specify the **Guest Pass Type** from the list of available options.

If this person is a guest of a specific member, enter the appropriate member ID in the **Guest Of** field, using  $\Box$  to look up that member ID if needed.

Also make sure to ask How did you hear about us? and select the closest matching reason from the list of available options.

<span id="page-20-2"></span>4. Click  $\Box$  and, if you have *ThinSoft* configured to do so, it will search the national sex offender registry for any potential matches.

### Figure 3-9. Checking the National Sex Offender Registry...

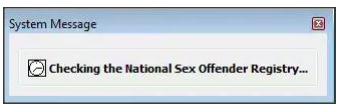

If any potential matches are found, you will be prompted with the data from the registry to compare to the member data you are entering.

### <span id="page-21-0"></span>Figure 3-10. National Sex Offender Registry Results

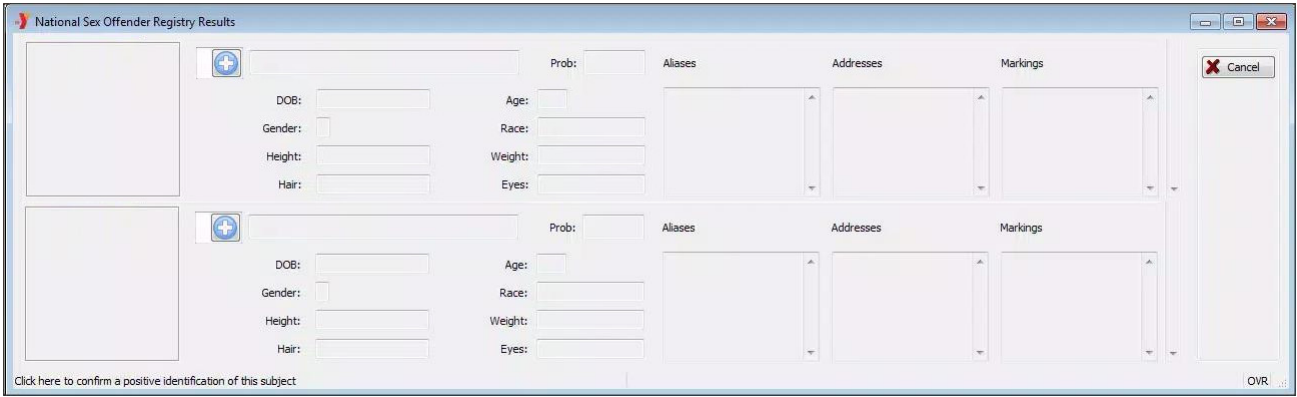

To indicate a positive match, click the + icon to the right of the photo. Marking a match as positive implicates that you will not be adding that person as a member.

### <span id="page-21-1"></span>Figure 3-11. National Sex Offender Registry Match

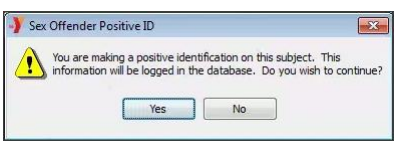

It is up to your organization to set policy as far as how to respond to likely matches.

If no likely matches are found on the national sex offender registry, you will be taken back to the "Facility Access Screen" where the guest will be granted or denied access based on the validity of the guest pass as determined from the information just entered.

5. As always, when done admitting this person, use the Clear Screen button to clear confidential information from the screen.

### <span id="page-22-0"></span>**Chapter 4. Membership Reports**

### <span id="page-22-1"></span>**View Facility Access**

Here you can view all granted access records for both members and guests combined and, if necessary, as in the case of a power outage, manually enter past facility access data.

To View Facility Access:

- 1. From the *ThinSoft* main menu, click Membership.
- 2. Click Reports.
- 3. Double-click View Facility Access.
- 4. Enter the **Start Date/Time** and **End Date/Time** defining the range of time you want to view.
- 5. Narrow your results by specifying a particular Branch, or leave that field blank to include all branches.
- <span id="page-22-2"></span>6. Click  $\sqrt{\alpha}$ .

### Figure 4-1. View Facility Access, Member and Guest

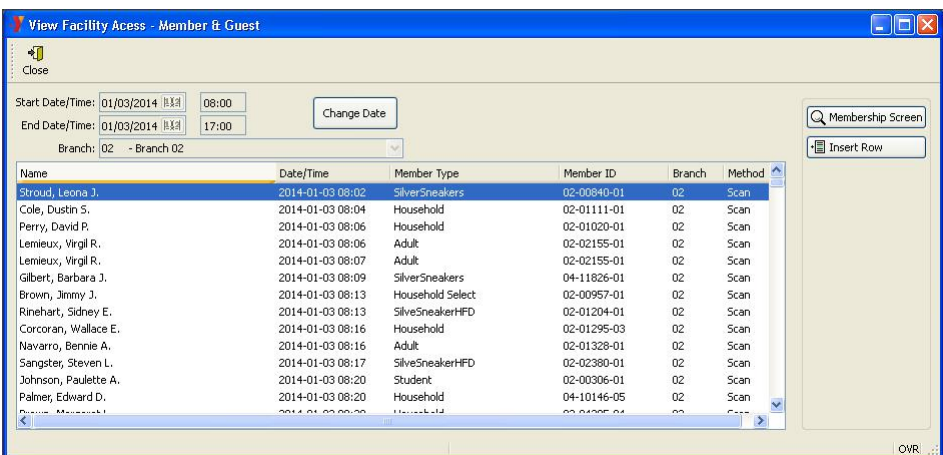

From this screen, you can display new data just by clicking the Change Date button, and specifying new search criteria. You can also click on a member and then the  $\boxed{\mathbf{F}$  Membership Screen to access that member's record on the "Membership Information" screen.

<span id="page-22-3"></span>If you need to record past access data, as in the case of a power or system outage, you can use the **ID** Insert Row button to access the "Update Facility Access Data" screen.

### Figure 4-2. Update Facility Access Data

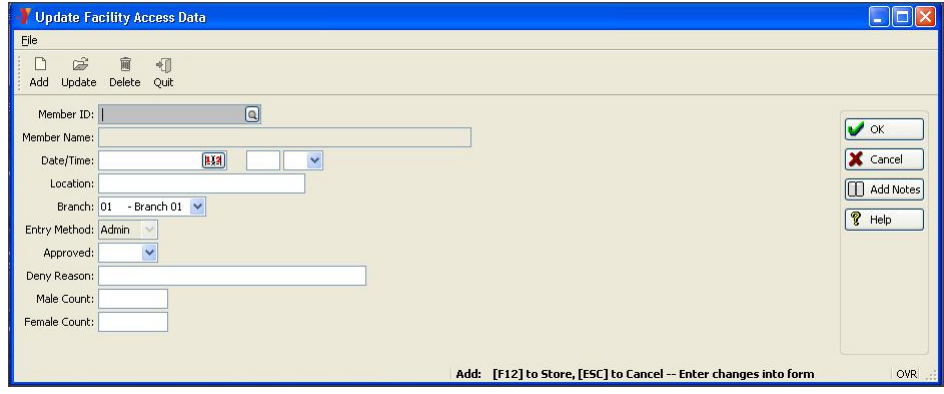

Here you can enter all of the data that would have been recorded with a scanned access. The Entry Method for access data entered in this manner will be set to "Admin" and access data of this method type can be edited at a later time if needed. Facility access records of entry types "Scan" and "Manual" may never be edited.'